# Quick guide to prepare GSTR 1

### 1. Accessing Dashboard

Step 1: Login to GST Connect portal using Login ID & Password

#### Step 2: Arrive on the Dashboard as below:

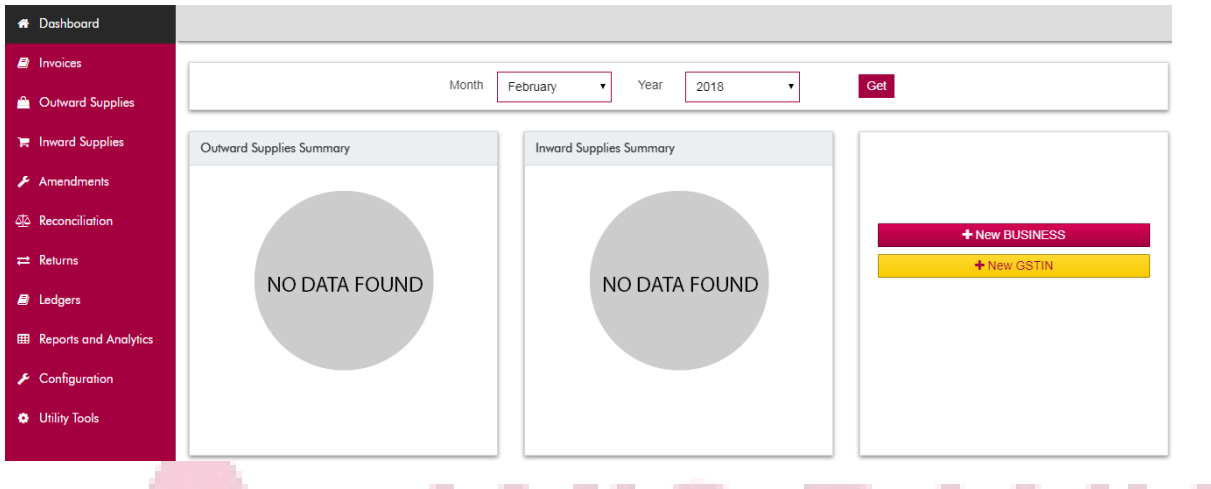

# 2. Outward Supplies (Sales/Invoice Upload for GSTR 1)

In this menu all outward supplies (sales) related entries can be made and maintained.

#### 2.1 Summary

Step 1. In this section, user can view a summary of all the invoices uploaded on the GST Connect platform.

Step 2. User clicks on Summary and selects the month and year

Step 3. User clicks on Get to fetch the summary for the given period with options to view and edit

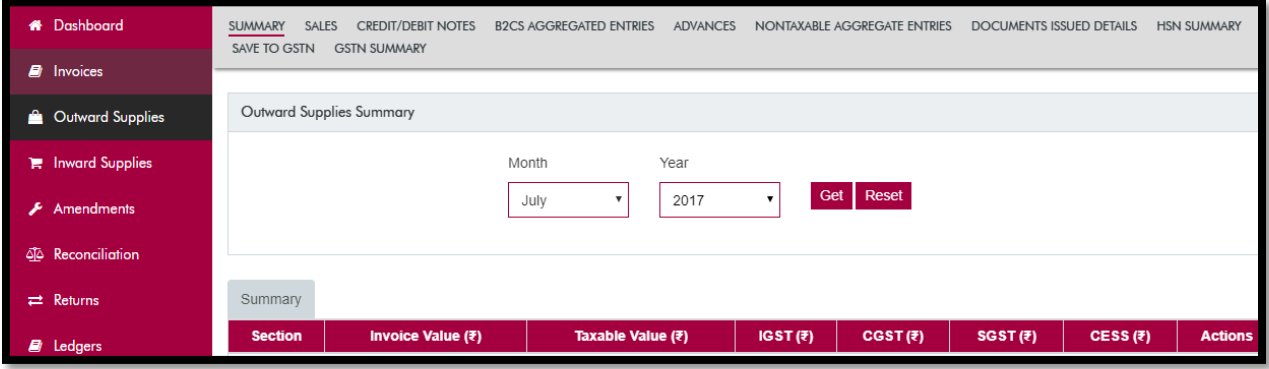

#### 2.2 Sales *(Invoice Creation/Upload functionality)*

- Step 1. User clicks on Sales and selects the period (month and year /dates) to get sales entries (if already created/uploaded)
- Step 2. Sales invoices (if already created/uploaded) for the relevant period are displayed in the table. Invoices with Status "N" are not saved to GSTN whereas invoices with Status "S" are saved to GSTN.
- Step 3. User click on Add Sales / Import for adding or import of sales transactions for a particular GSTIN and for the selected period. Here, "Add Sales" functionality allows creation of Invoices on the GST

Connect system. "Import" functionality allows Bulk Upload of invoices for the belonging to the user's (supplier's) GSTIN in a simple format.

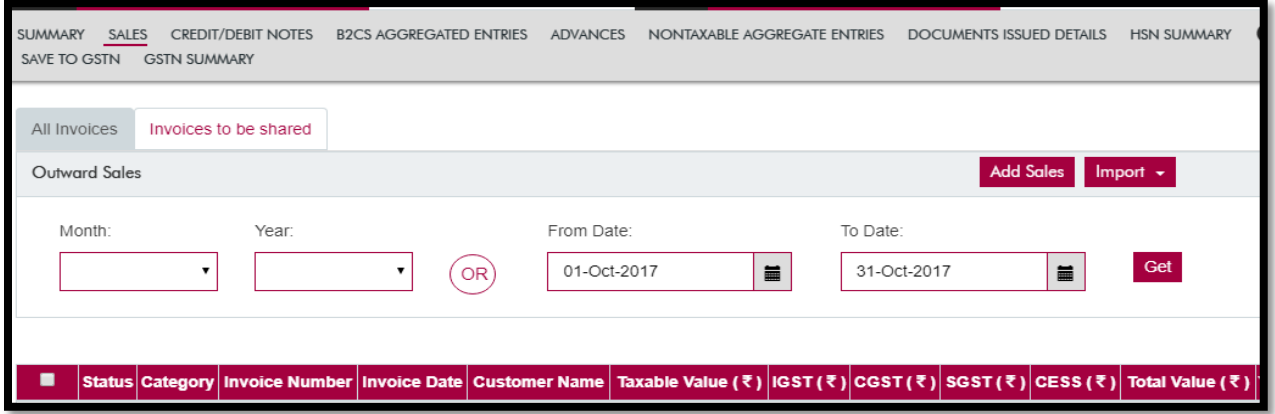

Step 4. User clicks on Add Sales and the following screen will appear:

![](_page_1_Picture_49.jpeg)

Step 5. User has to fill/select the relevant data and click on save

Step 6. The transaction will be saved for the given GSTIN (Tax Paying Entity) and the selected period. Here all the fields marked with red asterix (\*) are mandatory.

Step 7. For remaining/all of the invoices, user can also use Import function. When User clicks on import sales and the following screen will appear:

![](_page_1_Picture_50.jpeg)

![](_page_2_Picture_53.jpeg)

- Step 8. User selects the option of Sales. A new pop-up appears with the option to download a simplified Sales template. This excel template needs to be filled with relevant sales data and uploaded. Please refer to "Instructions" in the excel template to understand preparation of Outward Supplies import file (Sales data) as required by GSTN.
- Step 9. User also has the option to select the import data as GSTN Template and download the template, fill data and upload the filled template after selecting the relevant month and year, and click on Submit.

A.

![](_page_2_Picture_54.jpeg)

Step 10. Once user uploads the data using any of the options, the Sales data gets populated

![](_page_2_Picture_55.jpeg)

#### 2.3Other Sub-Menus (Credit/Debit notes, B2CS Aggregate Entries, Advances, Non-Taxable Aggregate Entries, Document Issued Details)

Similarly, user can fill all the sub-menus in the "Outward Supplies" main menu for preparation of data for filing GSTR 1.

#### 2.4 Save to GSTN

Step 1. After filling all the details, user can click on "Save to GSTN".

Step 2. User has to select the relevant month and year in the drop down and click on "GET".

Step 3. All the relevant details will appear for the given period and user has to select the Category he/she chooses to submit to GSTN network

![](_page_3_Picture_115.jpeg)

Step 4. After selecting the categories to be submitted, Click on "Save to GSTN".

Step 5. An OTP will be received on the mobile number registered with the GSTN portal. This OTP needs to be entered for establishing connection with the GSTN network.

Step 6. On submitting the OTP, the data gets saved to GSTN network for submission and filing of GSTR 1.

- Step 7. In the rare case where the connectivity could not be established with GSTN network due to unforeseen circumstances the user may click on "Export to Json" option. Even if GSTN network is working and a confirmation "Saved Successfully" message is received, user can still click on "Export to Json" immediately to download Json file for future reference.
- Step 8. A file in .json format will be auto downloaded into the download folder. The downloaded .json file may be uploaded into GSTN portal after login into the GSTN portal for the purpose of saving to GSTN.

## 3. Returns (GSTR 1 Submit & Filing)

The returns menu allows the users to create & submit their GST returns, and also to view the returns filing status for each month (if filed using GST Connect).

![](_page_4_Picture_72.jpeg)

#### 3.1 GSTR-1

To prepare & submit GSTR-1, select the "GSTR-1" option from the top ribbon in the "Returns" tab on the left pane.

Step 1. Save all the sales invoices to GSTN. To do so, click on the "click here" link on the page.

![](_page_4_Picture_4.jpeg)

Step 2. Next, select the month for which summary of data has to be repopulated and then click "Get".

![](_page_4_Picture_73.jpeg)

Step 3. Once the data gets prepared, click on "Save to GSTN" to trigger the API call. Alternatively, you can export the prepared data to a JSON file that can be used a direct input in GSTN Filing Portal (Refer Screenshot above).

**Step 4.** Go back to Returns -> GSTR 1, and click on "Next" to move to "Get GSTR  $-1$  Summary"

![](_page_5_Picture_60.jpeg)

Step 7. Post successful submission of GSTR 1, only GSTR 1 filing activity is required. To complete the filing activity, the GSTR 1 return needs to be digitally signed using DSC or E-sign facility. As of now, the filing activity can be completed on the Government's GSTN portal (gst.gov.in).

Next Step

Step 8. After logging to Government's GSTN portal, user needs to just select the month for which GSTR 1 filing needs to be completed. All the data "Saved and Submitted" on GST Connect is already available on the GSTN portal.

Step 9. User can complete the return filing by digitally signing the GSTR 1 prepared.

In case you need any help, please call on our GST helpline number: 1860 5004 971